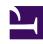

# **GENESYS**

This PDF is generated from authoritative online content, and is provided for convenience only. This PDF cannot be used for legal purposes. For authoritative understanding of what is and is not supported, always use the online content. To copy code samples, always use the online content.

# Outbound (CX Contact) CX Contact Help

Create and Manage List Rules

#### Contents

- 1 Create a Selection Rule
- 2 Conditions and Condition Sets
- 3 Shared Expressions
- 4 Create an Upload Rule
  - 4.1 Splitting Criteria
- 5 Apply Multiple Selection Rules
  - 5.1 Output Name Formats
- 6 Create a Filtering Rule
  - 6.1 Ordering
- 7 Edit or Delete a List Rule
- 8 Duplicate a List Rule
- 9 Import Rules
- 10 Related Topics

Learn how to create and manage List Rules.

#### **Related documentation:**

•

.

Use the List Rules feature to apply a set of rules to a contact list. There are three types of list rules:

- Selection rules used to target specific records in a list based on filtering criteria. Only records that satisfy the criteria are imported.
- Upload rules used to apply record splitting options to a contact list at the time of upload. Splitting criteria can be based on quantity, percentage, field, or custom criteria.
- Filtering rules used to target specific records in a list based on filtering criteria. These rules can be applied dynamically, while a campaign group is running. They do not need to be created at the time a list is being imported into CX Contact.
- Import rules used to import all list rules (Selection, Upload and Filtering).

This page describes how to create list rules. It also explains how to edit, delete, and duplicate a list rule.

#### Create a Selection Rule

To create a new selection rule, go to the **Rules** page and select **New -> Selection Rule**.

On the **Selection Rules** page, start by naming the selection rule.

Then, from the **Type** menu, select the type of selection rule you want to apply:

- Contacts The selection rule applies to a contact list.
- Suppression The selection rule applies to a suppression list.
- Advanced The selection rule applies to a contact list export and filtering rules.
- Shared Expression The conditions of the selection rule can be shared across multiple Advanced selection rules and can be used as a nested rule.

From the **Labels** menu, you can apply a labeling schema. The labels defined in the schema will replace the default labels in the **Field** menu. See Create or Manage User Field Labels for more information about labels.

If you selected **Selection (Advanced)** as the rule type, the **Use Visual Editor** switch is enabled. Switch this to the **Off** position if you want to enter a raw SQL WHERE clause rather than use the default visual editor to define the filtering criteria. For example, type Country='Mexico'; to select records containing Mexico in the Country field.

# **Important**

- If the Visual Editor is switched off after you enter selection criteria using the Visual Editor, the active content will be converted into raw SQL. As a result, the transition between the Visual Editor and raw SQL is made easier. The ability to transition back to the Visual Editor will not be possible after the SQL is manually edited.
- CX Contact has a built-in protection for SQL injection. The following clauses are not allowed in the SQL WHERE expression:
  - ;
  - CR/LF
  - -- (two dashes)
  - (long dash)
  - select (in any case)
  - delete (in any case)
  - drop (in any case)
  - update (in any case)
  - alter (in any case)
  - truncate (in any case)
  - insert (in any case)
  - create (in any case)

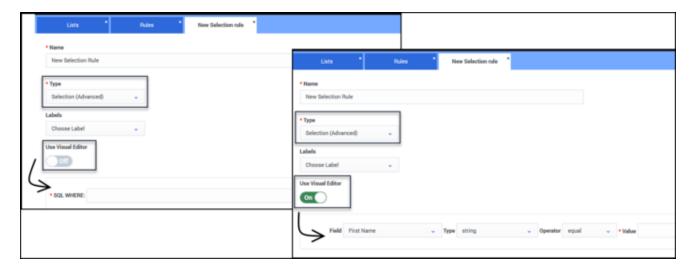

Now, define the filtering criteria, as follows:

• Field - If you want to filter a list by a particular field in your list, select the field here. The fields populated depend on the type of selection rule being applied:

#### Contacts Suppression Advanced

- Type These options vary, depending on the Field selection.
- Operator Select the operator available with the selected Field.
- Value Enter a defining value to search for in that field.

This table describes the supported operators for each Field Type.

|                 | String | Numeric | Area<br>Code | Country<br>Code | Timezone | Exchange | State<br>Code |
|-----------------|--------|---------|--------------|-----------------|----------|----------|---------------|
| Equal           | •      | •       | •            | •               | •        | •        | •             |
| Not Equal       | •      | •       | •            | •               | •        | •        | •             |
| Like            | •      |         |              |                 |          |          |               |
| Not Like        | •      |         |              |                 |          |          |               |
| In              | •      |         | •            | •               | •        | •        | •             |
| Not In          | •      |         | •            | •               | •        | •        | •             |
| Is Valid        |        |         | •            | •               | •        | •        | •             |
| Is Not<br>Valid |        |         | •            | •               | •        | •        | •             |
| Is Empty        | •      |         | •            | •               | •        | •        | •             |
| Is Not<br>Empty | •      |         | •            | •               | •        | •        | •             |
| Contains        | •      |         |              |                 |          |          |               |

|                             | String | Numeric | Area<br>Code | Country<br>Code | Timezone | Exchange | State<br>Code |
|-----------------------------|--------|---------|--------------|-----------------|----------|----------|---------------|
| Does Not<br>Contain         | •      |         |              |                 |          |          |               |
| Custom JS<br>Expression     | •      | •       |              |                 |          |          |               |
| Less Than                   |        | •       |              |                 |          |          |               |
| Less Than<br>or Equal       |        | •       |              |                 |          |          |               |
| Greater<br>Than             |        | •       |              |                 |          |          |               |
| Greater<br>Than or<br>Equal |        | •       |              |                 |          |          |               |

#### **Important**

**is valid** and **is not valid** operators can be use to validate the area code, exchange, timezone and state codes of an individual device against the global numbering plan in the compliance data.

Conditions and Condition Sets

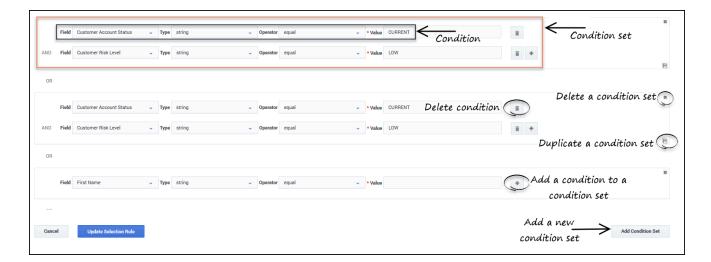

#### **Example**

If you want to extract all customers with the last name Smith with a 506 area code from the existing contact list, specify the following:

- · Field Last Name
- · Type String
- · Operator Equal
- · Value Smith

Now click the plus sign (+) and specify the following:

- Field The relevant Device (Device1, for example)
- Type Area code
- · Operator Equal
- Value 506

When you're finished creating the selection rule, it will appear in the table of list rules on the main **List Rules** page. Then, when you create an upload rule, you can apply the selection rule to the list being uploaded.

# Shared Expressions

The **Shared Expression** option allows you to create shared or nested selection rules. The conditions that you specify for a shared expression can be used across multiple selection rules. If you are running multiple campaign groups and want to change conditions in a selection rule, instead of editing each campaign group, you can update a shared expression and apply it across all campaign groups.

To create a shared expression, select **Selection (Shared Expression)** in the **Type** field. The **Use Visual Editor** toggle is enabled by default. You can use the visual editor to specify conditions. This is

similar to how you would select fields and conditions in other selections rules.

You can turn the visual editor off to manually enter an expression using SQL. You can also override the expression function generated by CX Contact if you turn off the visual editor. However, you cannot switch back to the visual editor once you manually override or edit the expression function. After specifying conditions for the shared expression, click **Validate** to validate the expression.

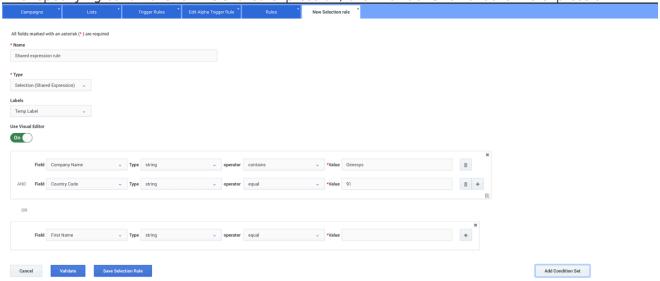

After creating a shared expression, you can add it as a condition for a **Selection (Advanced)** rule. Note that shared expression rules can only be used in conjunction with an **Advanced rule** and cannot be applied directly to lists or campaign groups.

To use shared expressions in an **Advanced rule**, select one, and then click the **Use Shared Expressions** toggle. Specify the filtering criteria using fields and condition sets, and then select the **Shared Expression** radio button.

In the **Name** field, select a shared expression.

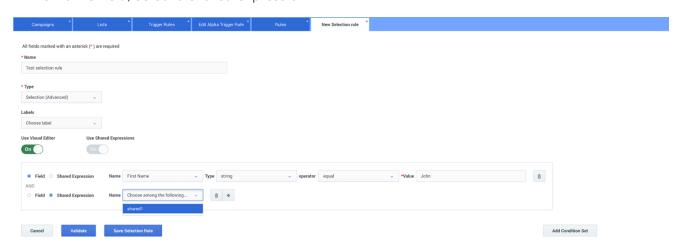

Like other selection rules, shared expressions are also saved to the **Rules** page. You can select a shared Expression rule to view or modify its conditions. You can also delete a rule from this page

when you no longer need it.

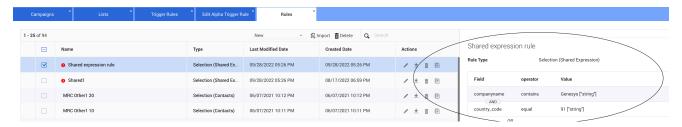

# Create an Upload Rule

Use an upload rule to apply splitting criteria to create additional contact lists.

To create a new upload rule, from the **Rules** page, select **New -> Upload Rule**.

On the **Upload Rules** page, specify a name for the rule.

Then, from the **Type** menu, select the type of selection rule you want to apply:

- Contacts The upload rule applies to a contact list.
- Suppression The upload rule applies to a suppression list.

If you want to use a specification file, set the **Specification File** switch to the **On** position and select a specification file from the **Specification File** menu. If you want to use a data mapping schema, set the **Specification File** switch to the **Off** position and choose a data mapping schema to the **Data Mapping** menu.

#### **Important**

When you upload a file, the input specification is applied before the splitting rule occurs.

At this point, you can do one of two things:

- Option 1 (available for either type of rule): In the Selection Rules section, apply an existing selection
  rule to the list being uploaded. To do that, select the rule from the Selection Rule menu. Notice that
  only the selection rules matching the rule Type (Contacts or Suppression) populate in the Selection
  Rule menu.
- Option 2 (available for **Upload (Contacts)** rules only): Check the **Use Splitting** box to split the contacts into targeted lists. See the Splitting Criteria section below for more information.

#### Splitting Criteria

#### **Important**

This option is only available if you selected **Contacts** from the **Rule Type** menu.

Splitting criteria determines how a contact list will be split into targeted lists. There are three types of splitting criteria, plus an option to customize the split based on previously-defined selection rules.

- Split by quantity Specify how many contacts from the uploaded file will appear in each new list. If the
  original list size is not a multiple of the quantity specified, then the final list will contain the remainder
  of the contacts.
- Split by percent Specify the percent of contacts from the uploaded file that will appear in each new list. If the percentage specified is not a factor of 100, the final list will contain the remainder.
- Split by field Split the file by unique contacts in the specified field. For example, "create a separate new list for each unique value contained in the Other3 field." Note: If you created labels for user fields (Other1-OtherN) and you selected the Display option when you created those labels, the new defined labels will replace the Other labels in this menu. See Create or Manage User Field Labels for more information.
- Custom This allows you to split the file using previously-defined selection rules. Once you select the
   Custom splitting option, all available selection rules populate in a new menu, labelled List rule 1. All
   the rules listed in this new menu will be an exact match to all selection rules listed in the List Rules
   section of CX Contact. You can use any of these selection rules to split a contact list.

Select **Create remainder file** when you want the remaining records not included in a selection rule criterion to go into a separate contact list.

## Apply Multiple Selection Rules

You can use the plus sign (+) icon next to a rule to create additional contact lists by applying additional selection rules to the splitting criteria (the short video demo to the left shows you how). If you do this, the system will move through the list of rules sequentially, starting with List rule 1, then List rule 2, and so on, and look for records matching that rule. **Note:** You can only choose one selection rule per contact list.

To change the order of the selection rules, simply hover over any selection rule (List rule 1, List rule 2, etc.) and drag it to the new location within the list.

To delete any selection rule from the splitting criteria, click the trash can icon next to that rule.

The **Use Waterfall** rule option is enabled by default so that when the system matches a record to a selection rule, it will stop attempting to match that record to subsequent selection rules. If you disable this option, the system will attempt to match a single record to all selection rules, meaning that the record could potentially be duplicated in contact lists.

#### **Output Name Formats**

When you select Custom splitting, you must specify an output name format. The following naming conventions are supported for this field.

| Token   | Replaced with                                                                       |
|---------|-------------------------------------------------------------------------------------|
| LIST    | Constant part of the contact list name, as provided via API call                    |
| уууу    | Current year with century as a decimal number (ex. "2017")                          |
| MM      | Current month number as zero-padded decimal number (ex. "05", "08", "11")           |
| dd      | Current day in month number as zero-padded decimal number (ex. "07", "31")          |
| hh      | Current hour (24-hour clock) as a zero-padded decimal number (ex. "17", "00", "08") |
| mm      | Current minutes as a zero-padded decimal number (ex. "59", "01", "19")              |
| %d      | Sequential part number of the generated list                                        |
| ACCOUNT | Tenant Name in human readable form                                                  |
| %v      | Value of the contact field used for splitting on (ex. "CA" if splitting by State)   |
| %r      | Rule name for the corresponding custom bucket                                       |

When you're finished creating the upload rule, it will appear in the table of list rules on the main List Rules page. Then, when you import a new list, you will have the option to apply the upload rule to the list being imported.

# Create a Filtering Rule

Use filtering rules to target a subset of records within the contact list. Unlike selection rules and upload rules, filtering rules can be applied dynamically, while a campaign group is running. They do not need to be created at the time a list is being imported into CX Contact.

To create a filtering rule, go to the **Rules** page and select **New -> Filtering Rule**.

On the **New Filtering Rules** page, start by naming the filtering rule.

Then, from the **Labels** menu, you can apply a labeling schema. The labels defined in the schema will replace the default labels in the **Field** menu. See Create or Manage User Field Labels for more information about labels.

At this point, you can do one of two things:

• Option 1: In the **Selection Rules** section, apply an existing selection rule to the list being uploaded. To do that, select the rule from the **Selection Rule** menu. **Note:** If there are no selection rules to choose from, you must use Option 2.

• Option 2: Check the **Use ordering** box to define the order in which records are processed and displayed in CX Contact. See the Ordering section below for more details.

#### Ordering

In this section, you can define how you want to order and display the records within a contact list. For example, if you want to display the records in ascending order based on Last Name, you would select the Last Name from the **Choose Field for Ordering** menu and then select Ascending.

You can optionally set the Use visual editor switch to Off to instead enter a SQL ORDER BY clause to define the order. For example, to sort in ascending order by Country, in the SQL ORDER BY field, enter Country ASC;

When you're finished creating the filtering rule, it will appear in the **Filtering Rules** menu on the **General** tab of a dialing profile, campaign template, or campaign group. You can apply it to any campaign group at any point, even while the campaign group is running.

#### Edit or Delete a List Rule

From the **Rules** page, you can edit or delete a rule:

- Edit Click the pencil icon from the **Actions** menu.
- Delete Click the trash can icon from the **Actions** menu or check the box to the left of the rule and click **Delete** (located at the top of the page, next to the **New** option).

# Duplicate a List Rule

You can duplicate any selection or upload rule from the **Rules** page.

Locate the rule you want to duplicate, and from the **Actions** menu, click the document icon. A copy of the original rule opens. You can change any or all of the rule's properties, or leave the default properties, and then click **Update Rule**. The new rule will appear on the **List Rules** page.

| Name      | Туре   | Last Modified Date  | Created Date        | Actions |
|-----------|--------|---------------------|---------------------|---------|
| 25percent | upload | 07/13/2018 09:41 AM | 07/13/2018 09:41 AM | / i =   |

### Import Rules

To import a rule, select **Lists > List Rules** and click **Select file (.json)**.

Locate and select the **.json** file that contains the rules you want to import. Click **Open** and then **Import**. The imported rule will appear. You can edit the imported

rule before saving it. You will then return to the **List Rules** page.

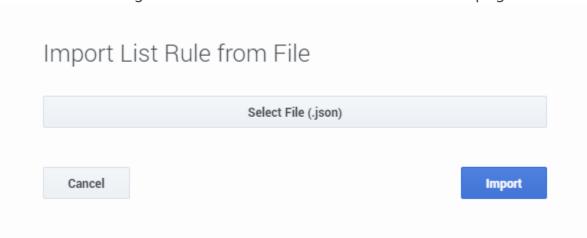

# Related Topics

- Create and Manage Contact Lists
- Import Specification Files